# **3D-Drucker "Grillfackel"**

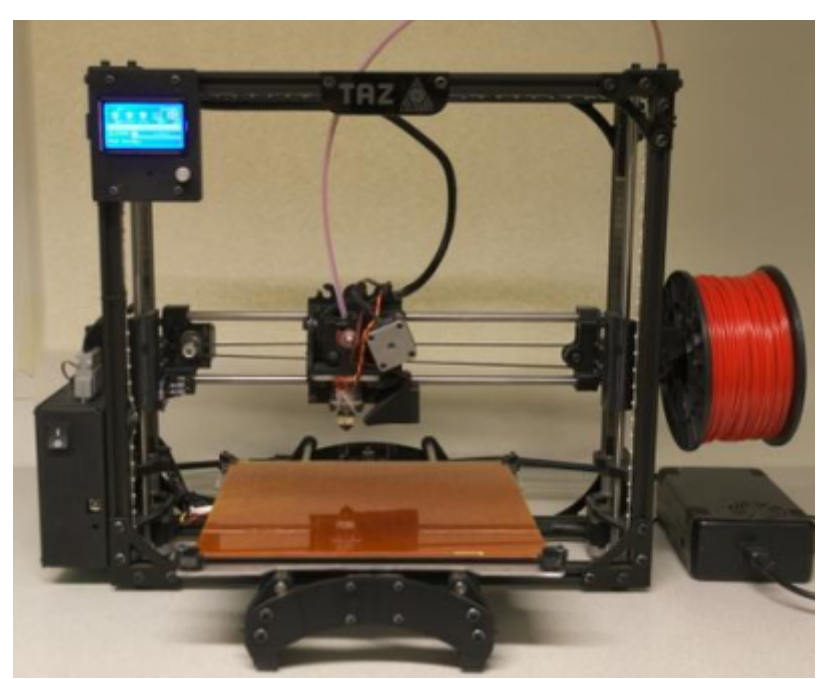

Bei dem 3D-Drucker "Grillfackel" handelt es sich um einen [Lulzbot TAZ 4](https://wiki.fablab-karlsruhe.de/lib/exe/fetch.php?tok=518a46&media=https%3A%2F%2Fwww.lulzbot.com%2Fblog%2Fintroducing-lulzbot-taz-4-3d-printer), der in einem Wettbewerb von Lulzbot gewonnen wurde.

## **Bedienung**

Um den 3D-Drucker bedienen zu dürfen ist eine Teilname am entsprechenden Einführungskurs erforderlich. (dieser findet regelmäßig zu Lab Donnerstagen statt)

#### **Inbetriebname**

- 1. Einschalten der Steckdose **3D-Drucker** im [LabNet.](https://wiki.fablab-karlsruhe.de/lib/exe/fetch.php?tok=9ce62e&media=http%3A%2F%2F192.168.1.6%2Fhw%2Fsteckdosen)
- 2. Einschalten des Druckers über den Hauptschalter vorne.
- 3. Nach 30-60 Sekunden ist der Raspberry Pi hochgefahren und der 3D-Drucker ist einsatzbereit.
- 4. Der Lüfter des Netzteils kann beim Einschalten an sein, muss aber nicht nicht beirren lassen wenn es sich ungewohnt verhält.

#### **Vorbereiten eines 3D-Drucks**

- 1. Cura Slic3r starten (ist auf den Labrechnern installiert)
- 2. Profile für folgende Materialien sind angelegt: PLA, ABS, TPU, PET
- 3. Die STL-Datei durch einen Klick auf "Importieren" laden.

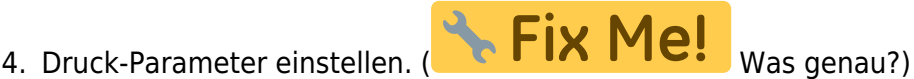

- 5. "Send to printer" drücken.
- 6. Das [Webfrontend von Octoprint](https://wiki.fablab-karlsruhe.de/lib/exe/fetch.php?tok=158cd6&media=http%3A%2F%2F192.168.1.8%2F) öffnen. **Login: taz/taz**
- 7. Die Target-Temperatur auf 230°C bzw 85°C setzen.
- 8. Mit **Upload** den gCode hochladen, der Fortschritt wird durch einen blauen Balken angezeigt.
- 9. Die gCode-Datei in der Liste suchen und das Symbol **Load** daneben anklicken.
- 10. Mit dem 3D-Lackspray (Dose steht neben 3D-Drucker) die Druckfläche leicht einsprühen.
- 11. Mit der Schaltfläche "Print" den Druck initiieren.
- 12. Der Druck wird gestartet, sobald die Temperaturen erreicht wurden.

#### **Austausch des Filament**

- 1. Sicherstellen, dass das Hotend heiß ist.
- 2. Im [Webfrontend](https://wiki.fablab-karlsruhe.de/lib/exe/fetch.php?tok=158cd6&media=http%3A%2F%2F192.168.1.8%2F) die Kategorie **Control** anwählen.
- 3. 2cm extruden, damit sich das Filament danach gut retracten lässt.
- 4. So lange retracten, bis sich das Filament von Hand abziehen lässt.
- 5. Sicherstellen, dass das neue Filament vorne nicht zu breit ist, bei Bedarf mit einem Seitenschneider abschneiden.
- 6. Neues Filament von Hand in den Extruder einschieben.
- 7. Extrudieren bis das Filament aus der Düse austritt.
- 8. Weiter extrudieren, bis kein altes Filament mehr austritt.

Falls sich das Filament weder nach vorne noch nach hinten bewegen lässt, den Drucker als defekt markieren (Zettel o.Ä.) und einem Maschinenpaten bescheid geben.

# **Maschinenpaten**

• Axel

## **Weiterführendes**

[TAZ 4 handbuch \(englisch\)](https://wiki.fablab-karlsruhe.de/lib/exe/fetch.php?tok=ae0080&media=https%3A%2F%2Fdownload.lulzbot.com%2FTAZ%2F4.0%2Fdocumentation%2F2014Q2%2Fmanual%2FTAZ_4_Manual.pdf)